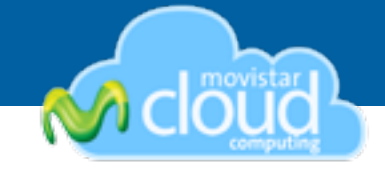

# Ocupa tu **Disco Virtual** vía WebDav

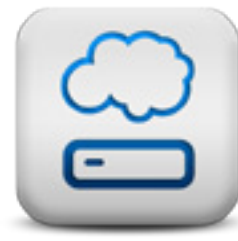

Sabías que puedes usar tu Disco Virtual de Movistar Cloud Computing, directamente en el escritorio de tu PC? (Windows, Mac o Linux). Sin necesidad de software adicional, acá te mostramos como.

**WebDav** es un standard que describe como, a través de la extensión del protocolo HTTP, pueden realizarse acciones de gestión de archivos tales como escribir, copiar, eliminar o modificar.

No sólo se trata de escribir archivos en una ubicación utilizando HTTP. WebDav también nos da la posibilidad de actuar moviendo o copiando archivos en el servidor, modificar sus propiedades, nombre o características de seguridad, niveles de acceso etc.…

En perfecto español, WebDav permite a los usuarios usar su **Disco Virtual** de **mCloud** montado directamente en el escritorio de su PC *(Windows, Mac OS o Linux)*, como si fuera un disco duro externo.

#### **Con WebDav los usuarios pueden:**

**• Subir, bajar, borrar o editar archivos, sin la necesidad de ingresar a mCloud.**

**• Subir mas de un archivo a la vez o subir una carpeta completa.**

*En caso de que el Disco Virtual no se pueda montar en el escritorio, recomendamos a los usuarios compartir su Disco Virtual en la interfaz web de mCloud.*

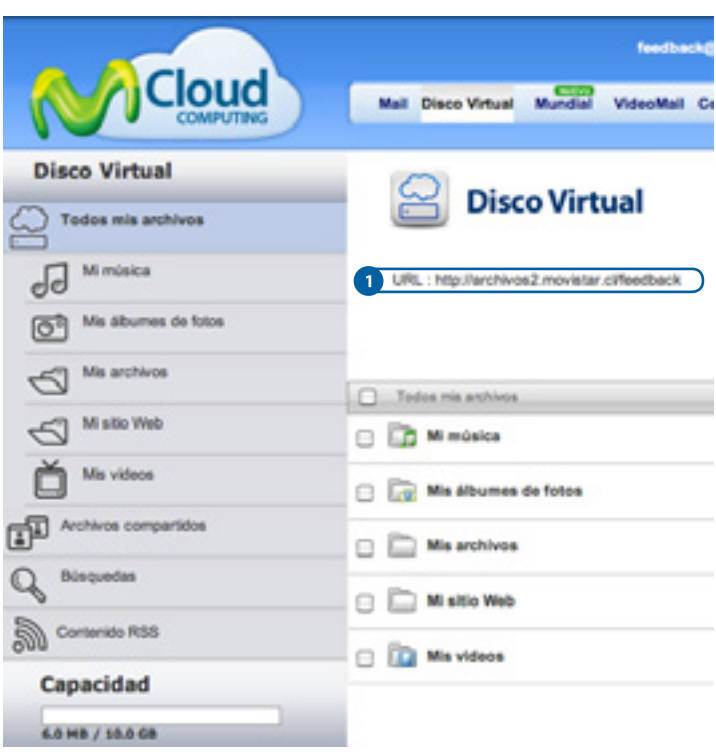

 Para todos los sistemas operativos es fundamental que conozcas la dirección de tu Disco Virtual, esta se encuentra en la sección Disco Virtual de tu mCloud *(Ej: http://archivos2.movistar.cl/usuario).*

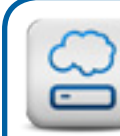

Los usuarios de **Windows 2000/XP/Vista**, pueden descargar el software **"Disco Virtual Escritorio"** que se encuentra en en el tab **"Descargas"** de mCloud.

Para las otras plataformas, existen multiples softwares de FTP con conexión a WebDav, también puedes ver como mapear tu Disco Duro en tu sistema operativo en la siguiente página.

### TIPS DE MOVISTAR CLOUD COMPUTING

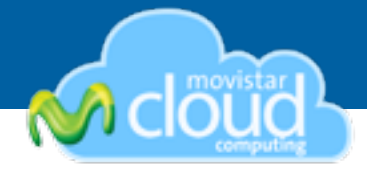

### **Mac OS X:**

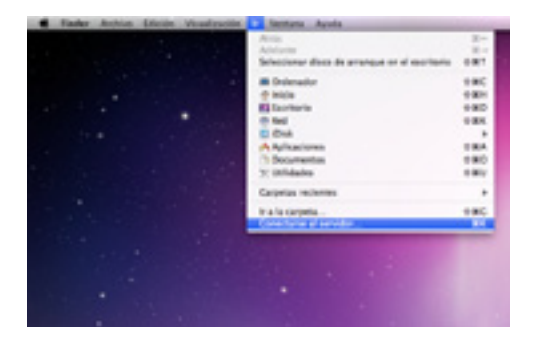

**1.** En el Finder (Escritorio), en el menú **"Ir"** selecciona **"Conectarse al Servidor"**

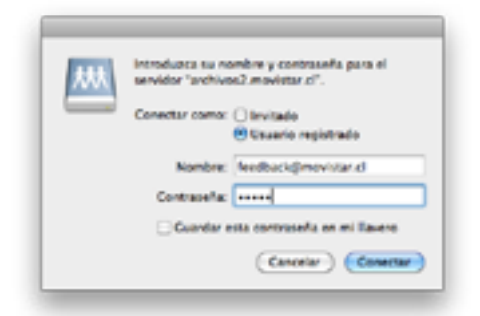

**4.** Escribe tu nombre de usuario (con @movistar.cl o @tie.cl) y tu contraseña.

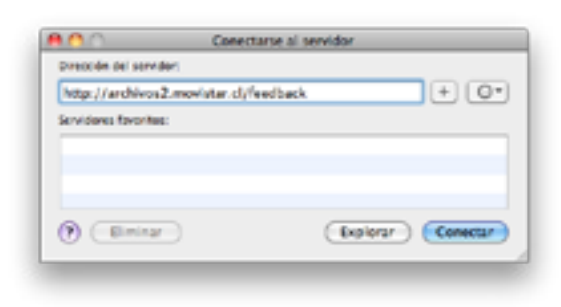

**2.** Ingresa la dirección de tu Disco Virtual, la puedes encontrar en la interfaz web de mCloud.

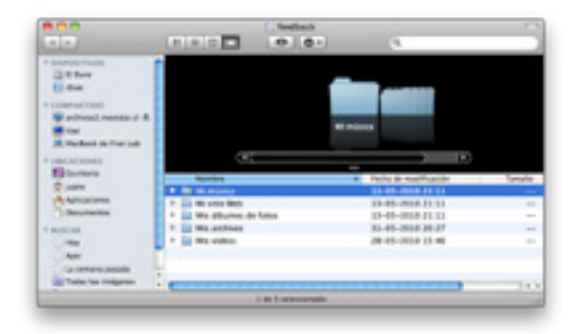

**4.** Tu disco se montara en tu escritorio.

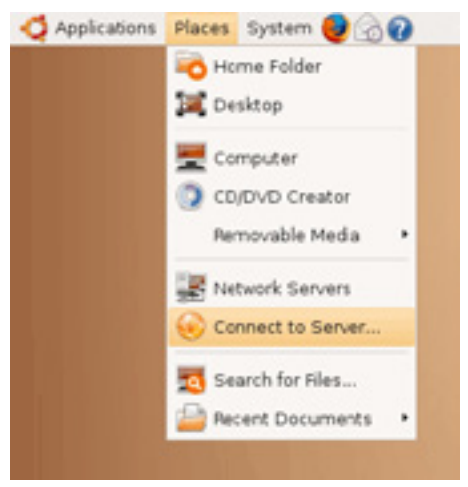

# **Ubuntu Linux:**

- **1.** En el menú **"Places"** seleccionar **"Connect to Server"**.
- **2.** En **"Service Type"** seleccionar **"WebDav".**
- **3.** Ingresa la dirección de tu Disco Virtual, la puedes
- encontrar en la interfaz web de mCloud.
- **4.** Escribe tu nombre de usuario (con @movistar.cl o @tie.cl) y tu contraseña.

# TIPS DE MOVISTAR CLOUD COMPUTING

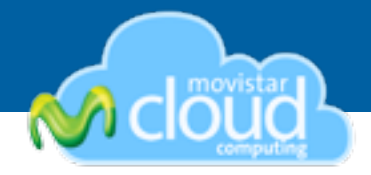

### **Windows 7:**

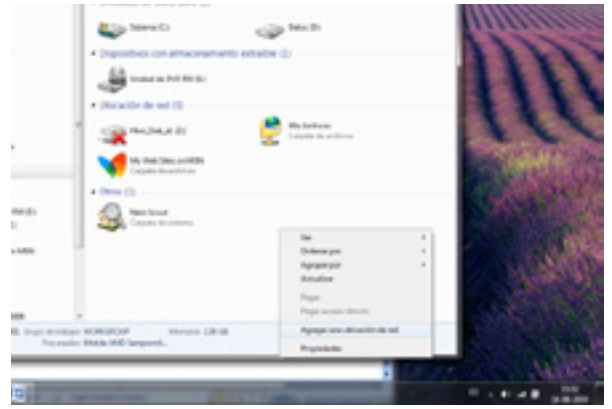

**1.** Con click derecho seleccione **"Agregar una ubicación de Red"**.

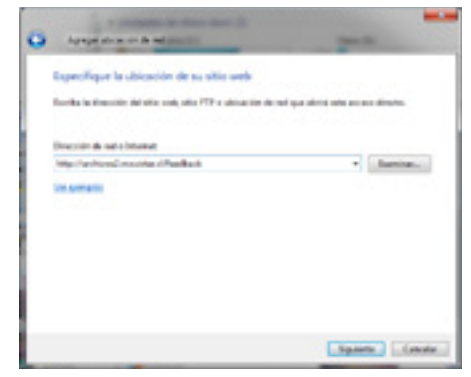

**3.** Ingresa la dirección de tu Disco Virtual, la puedes encontrar en la interfaz web de mCloud.

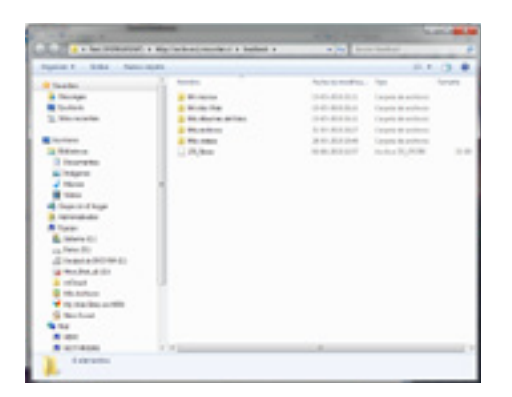

**5.** Tu Disco Virtual esta listo para ser usado!

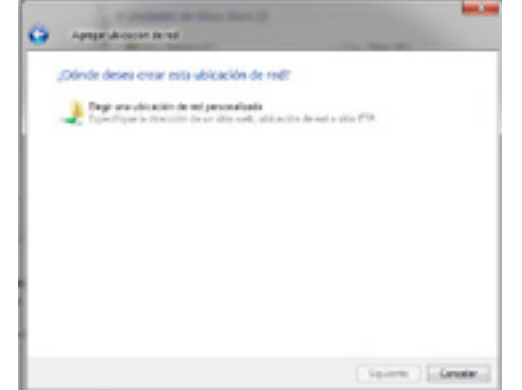

**2.** Aparecerá un wizard y ahí selecciona **"Elegir ubicación de Red personlizada"**

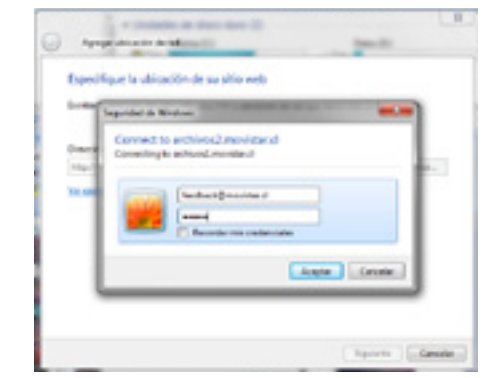

- **4.** Ingresa tu nombre de usuario (con @movistar.cl o @
- tie.cl) y tu contraseña.

# TIPS DE MOVISTAR CLOUD COMPUTING

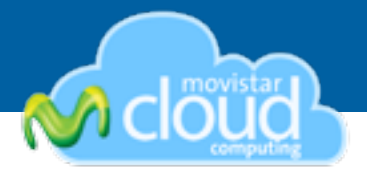

Los usuarios de **Windows 2000/XP/Vista**, pueden descargar el software **"Disco Virtual Escritorio"** que se encuentra en en el tab **"Descargas"** de mCloud.

### **Windows 2000/XP/Vista:**

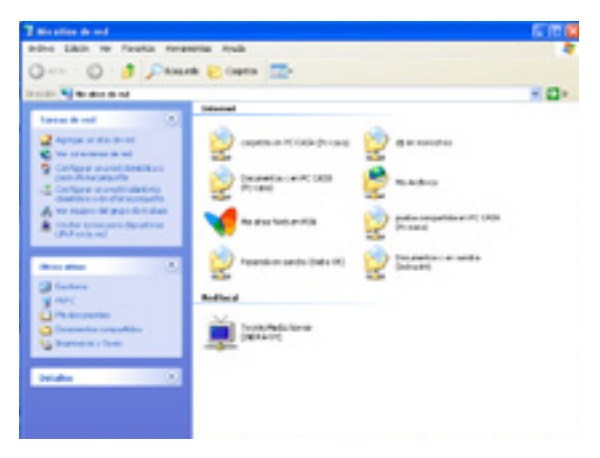

**1.** En **"MIs Sitios de Red"** selecciona **"Agregar un sitio de Red"**

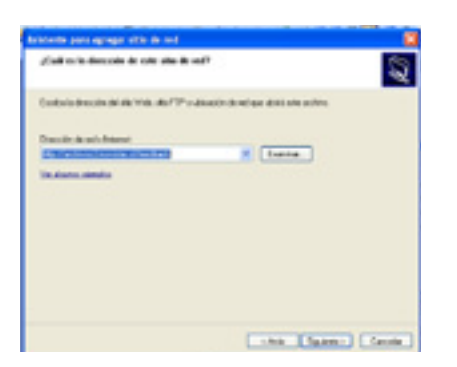

**3.** Ingresa la dirección de tu Disco Virtual, la puedes encontrar en la interfaz web de mCloud.

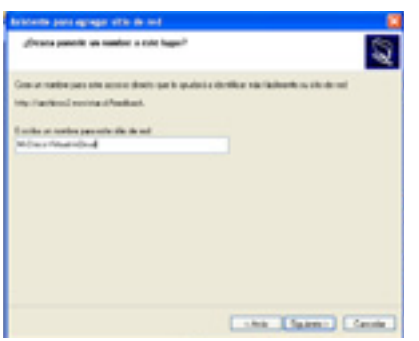

**5.** Ingresa un nombre para tu Disco Virtual. **6.** Tu Disco Virtual esta listo para ser usado!

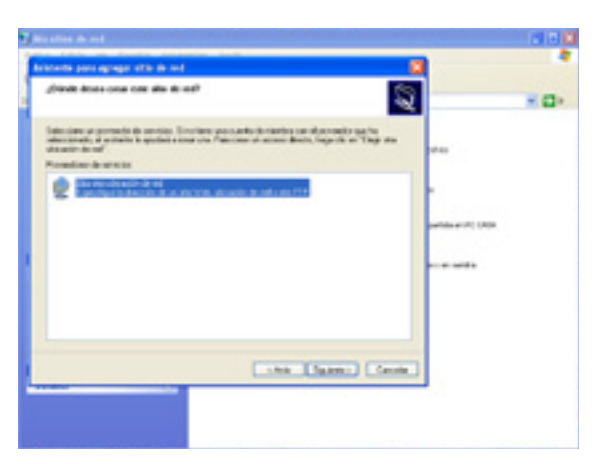

**2.** Aparecerá un wizard y ahí selecciona **"Elegir otra ubicación de Red"**

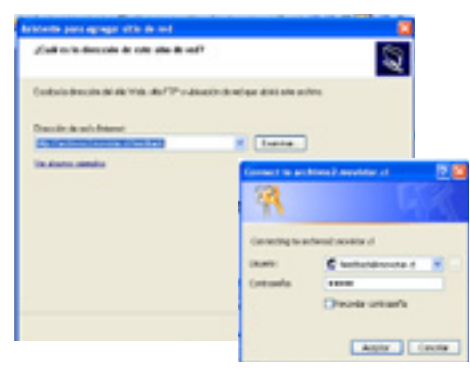

**4.** Ingresa tu nombre de usuario (con @movistar.cl o @ tie.cl) y tu contraseña.

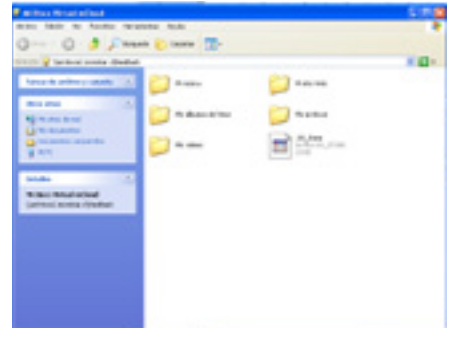